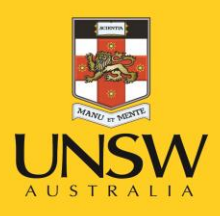

# Health & Safety Manage Hazards

**Never Stand Still** 

Health, Safety & Environment Unit

#### Health & Safety Hazard & Incident Reporting System

#### Step 1: Enter MYUNSW/ My Staff Profile/My Profile <https://my.unsw.edu.au/>

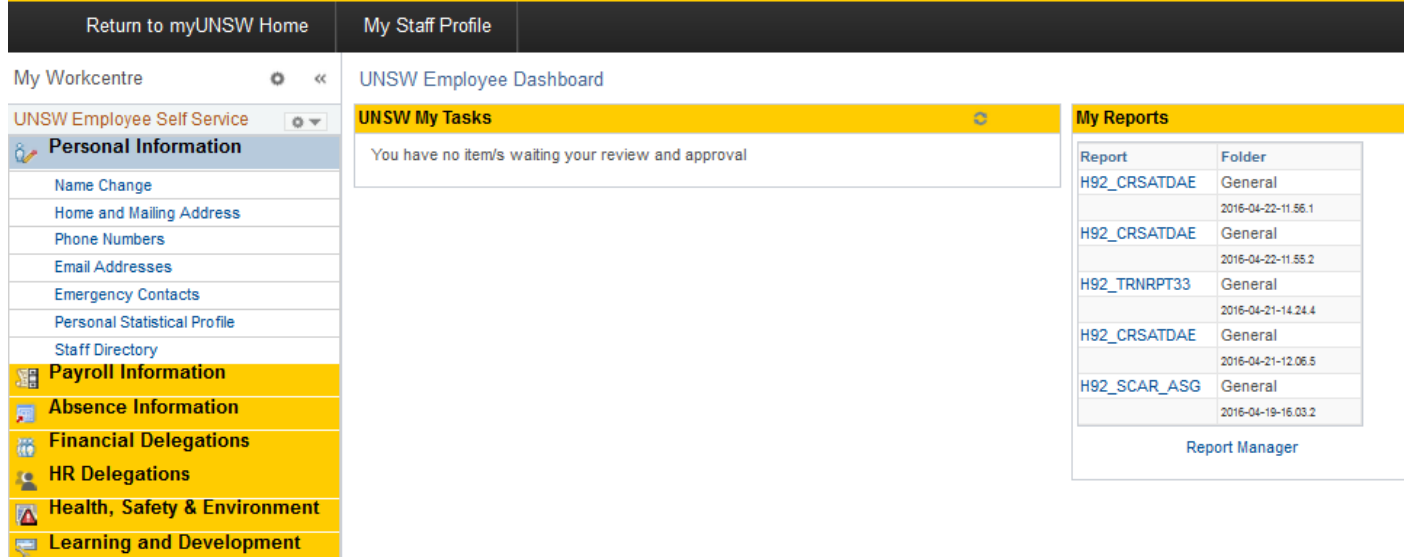

Step 2: Any Hazards or Incidents which require you to complete a task should be found in UNSW My Task **Section** 

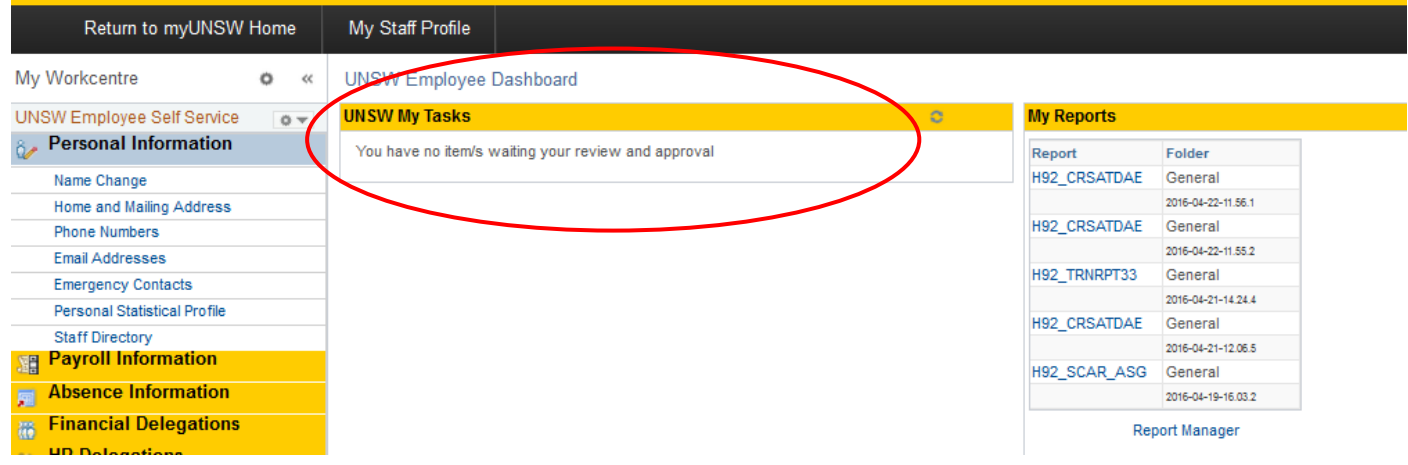

Alternatively please follow the below instructions.

Step 3: Enter Health, Safety & Environment Section

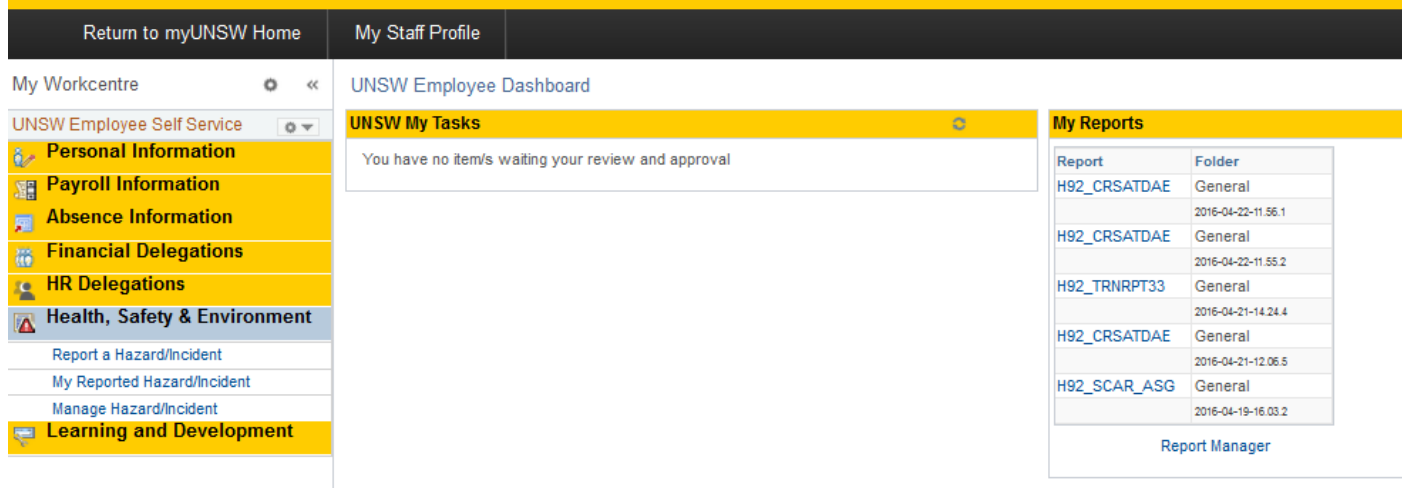

# Step 4: Enter Manage Hazard/Incident

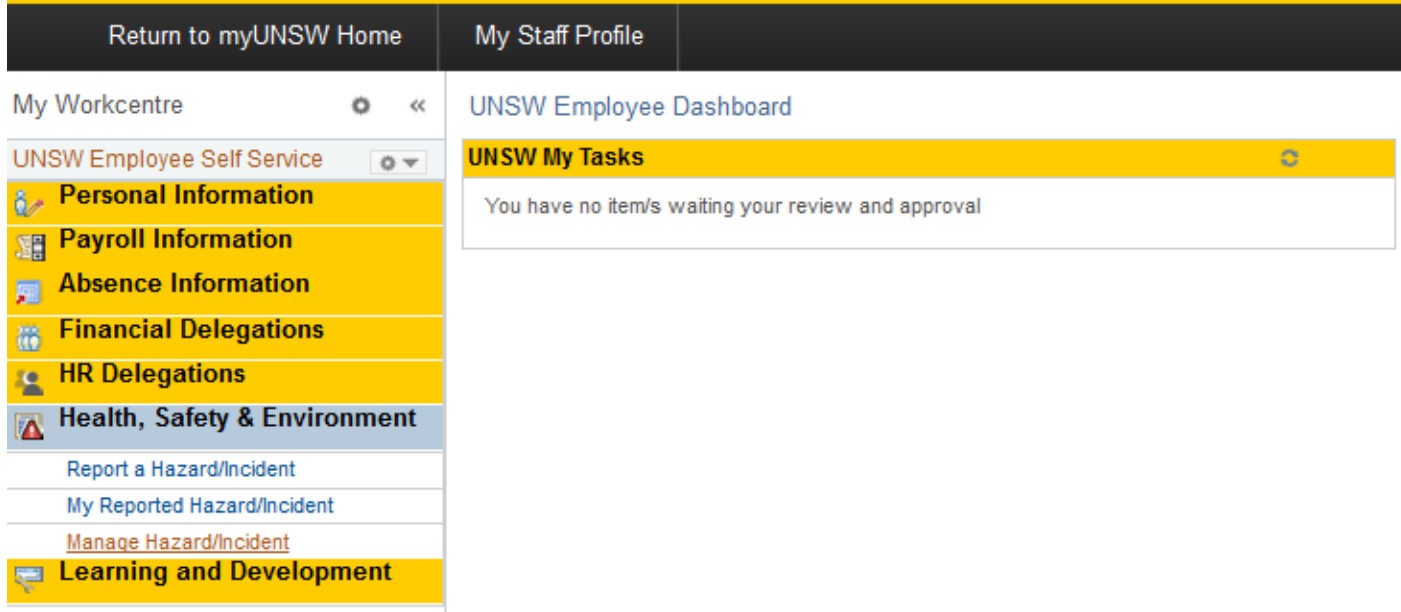

# Step 5: Click Search. This step may take time

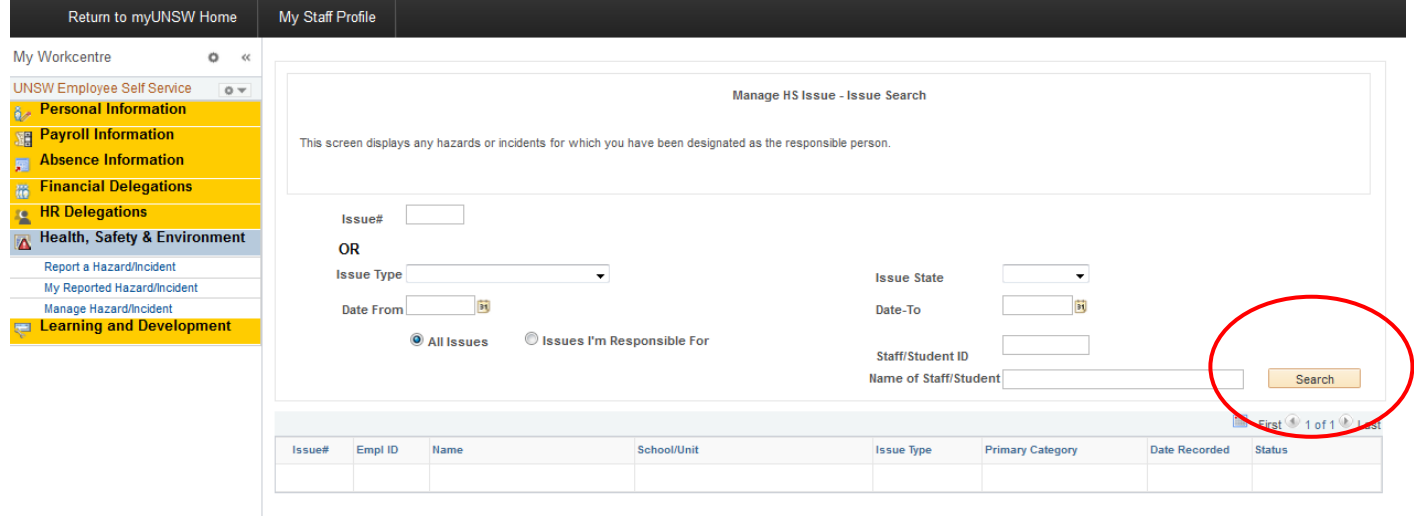

# Step 6: Find required Hazard from list

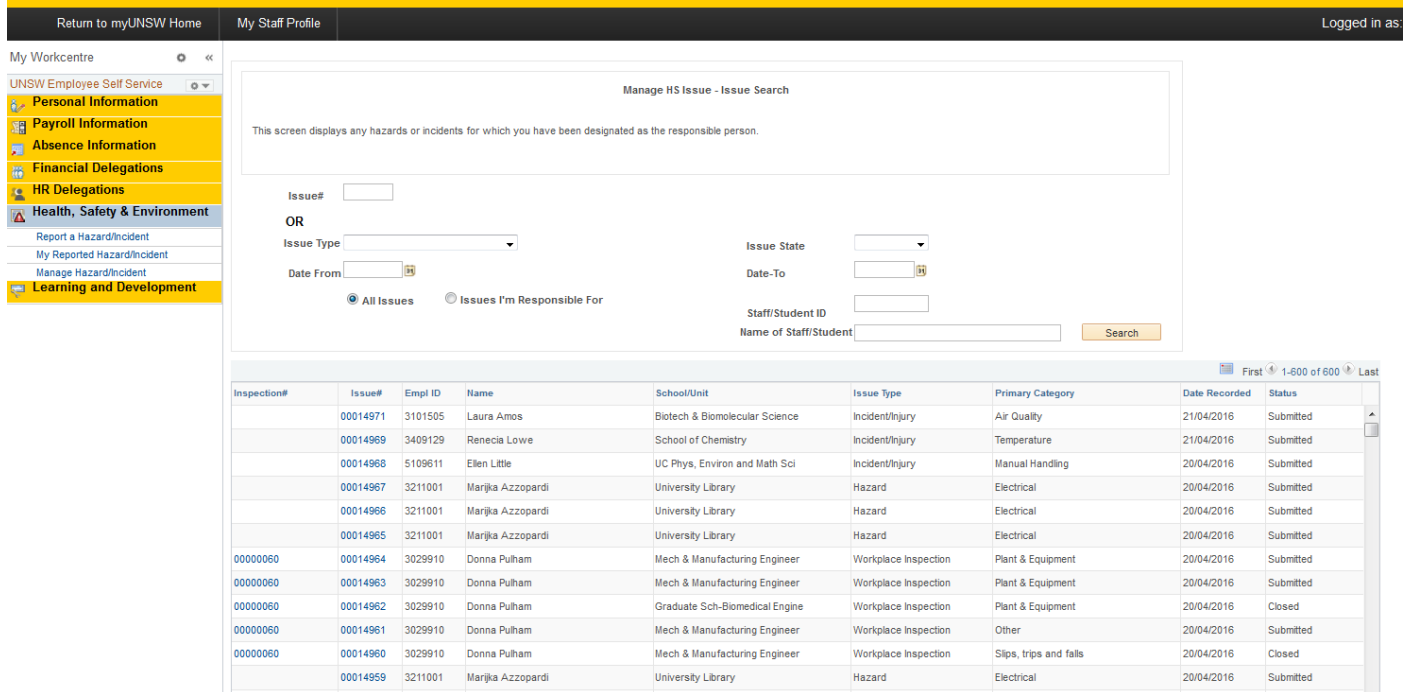

# Step 7: View Issue:

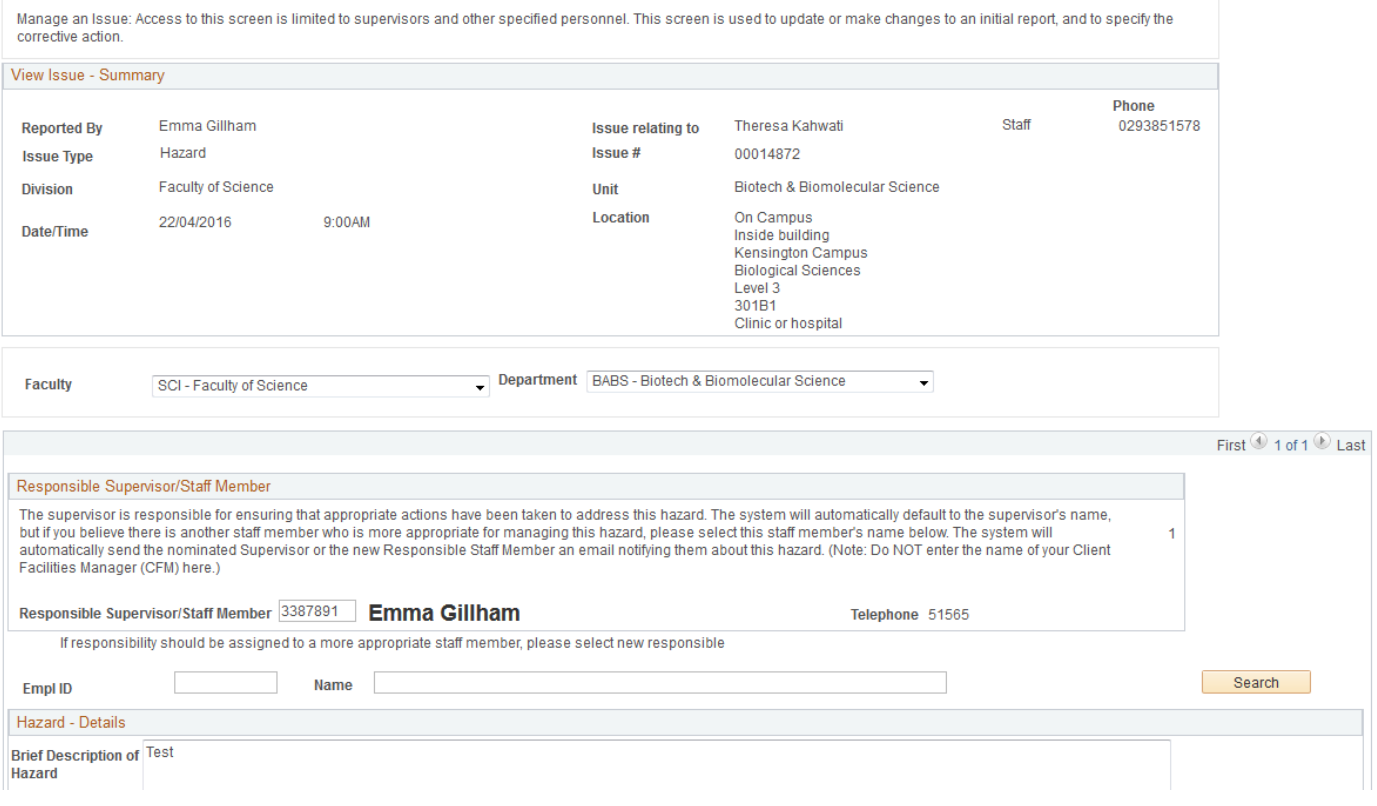

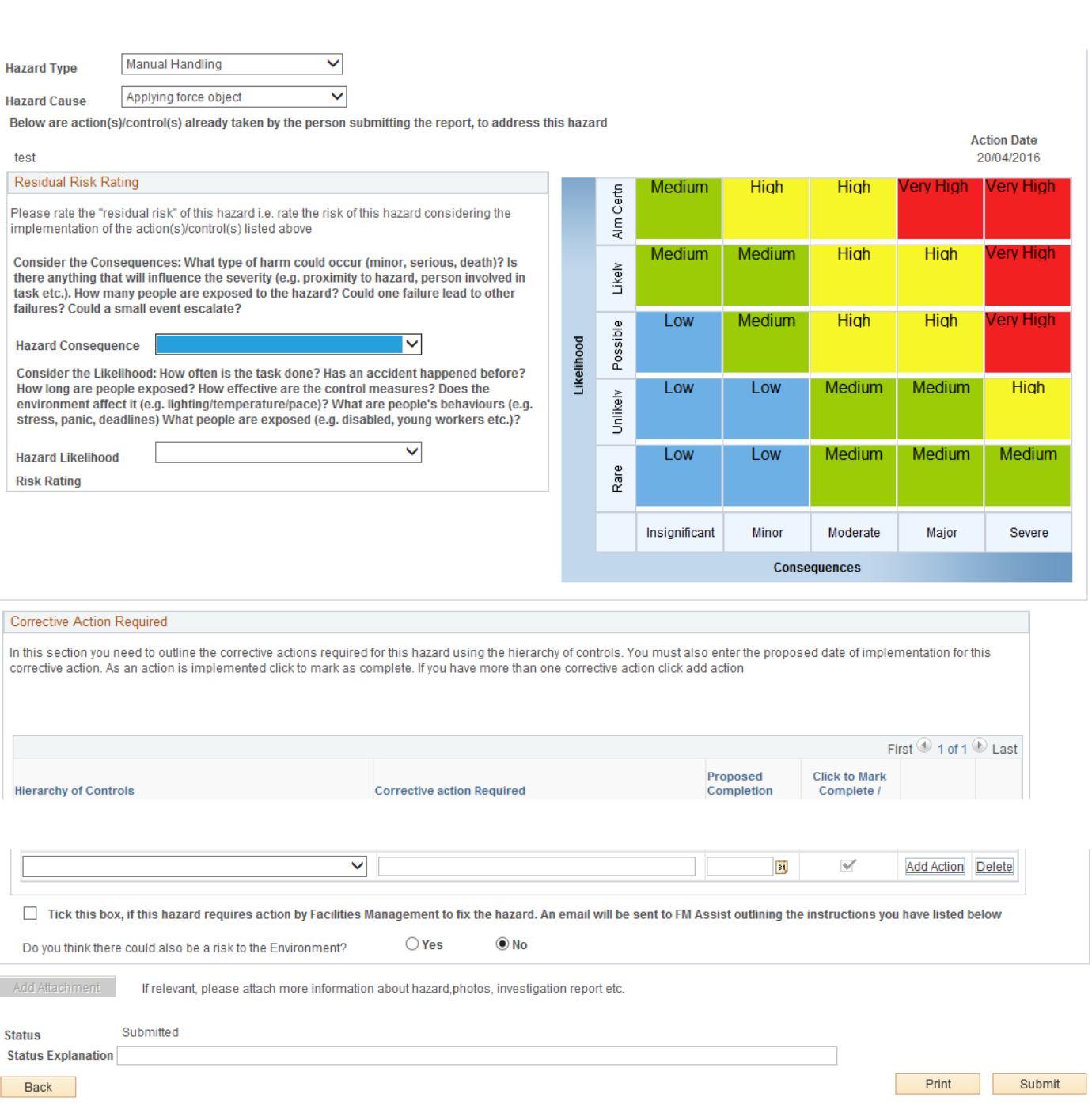

# Step 8: Complete Hazard Consequence

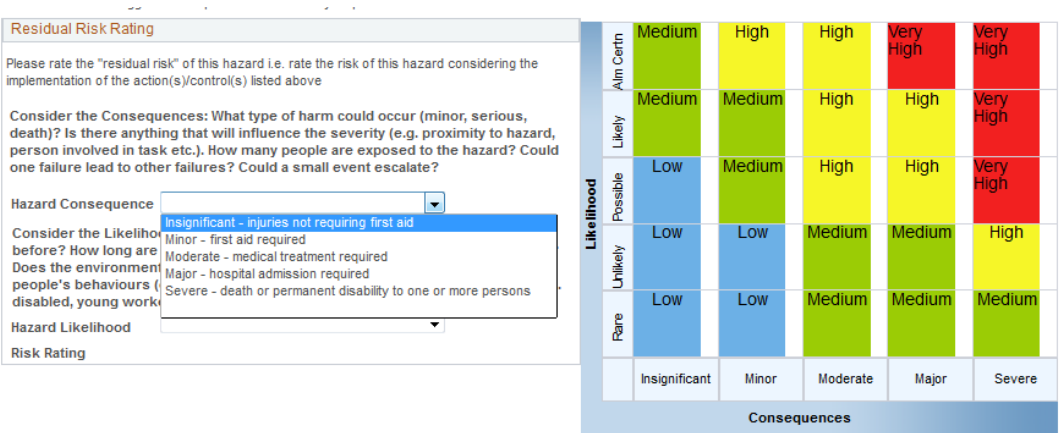

# Step 9: Complete Hazard Likelihood

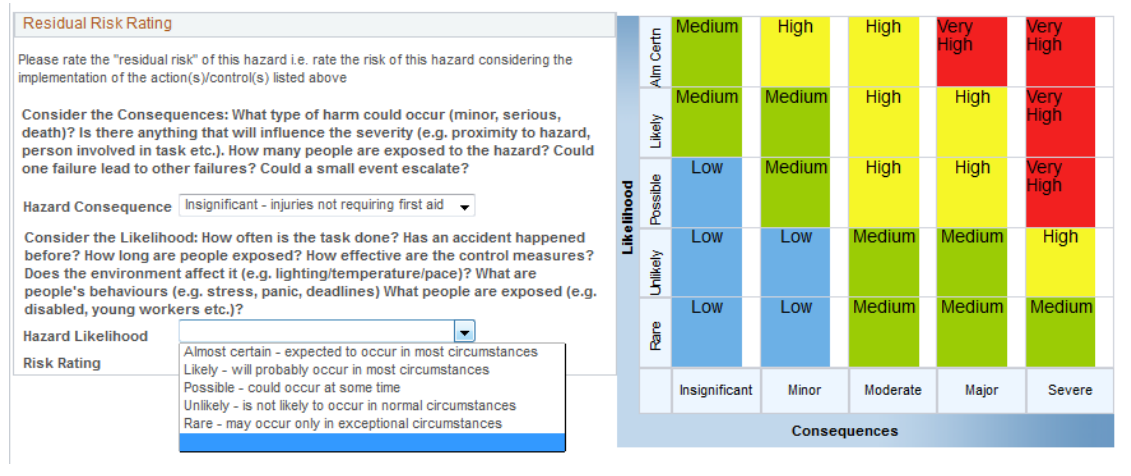

#### Step 10: Risk Rating automatically populates

#### Residual Risk Rating

Please rate the "residual risk" of this hazard i.e. rate the risk of this hazard considering the implementation of the action(s)/control(s) listed above

Consider the Consequences: What type of harm could occur (minor, serious, death)? Is there anything that will influence the severity (e.g. proximity to hazard, person involved in task etc.). How many people are exposed to the hazard? Could one failure lead to other failures? Could a small event escalate?

Hazard Consequence Insignificant - injuries not requiring first aid

Consider the Likelihood: How often is the task done? Has an accident happened before? How long are people exposed? How effective are the control measures? Does the environment affect it (e.g. lighting/temperature/pace)? What are people's behaviours (e.g. stress, panic, deadlines) What people are exposed (e.g. disabled, young workers etc.)?

VOSSIDIE - COUID OCCUITATIST **Likelihood** Low - Act this month to reduce risk **Risk Rating** 

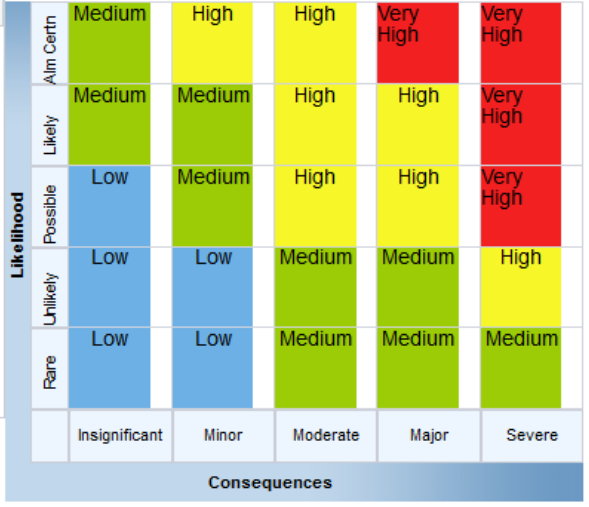

#### Step 11: Add Hierarchy of Controls

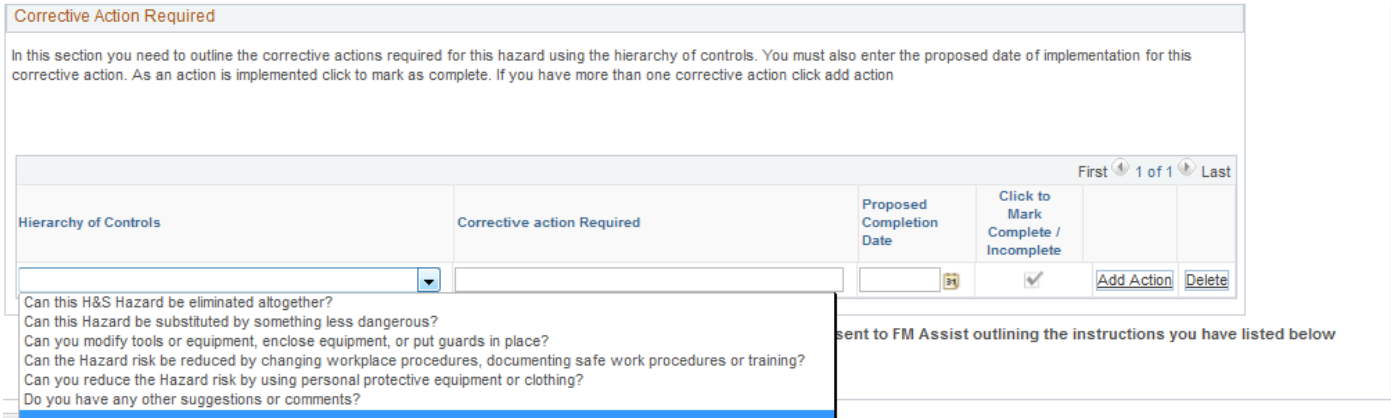

# Step 12: Add Corrective Action Required

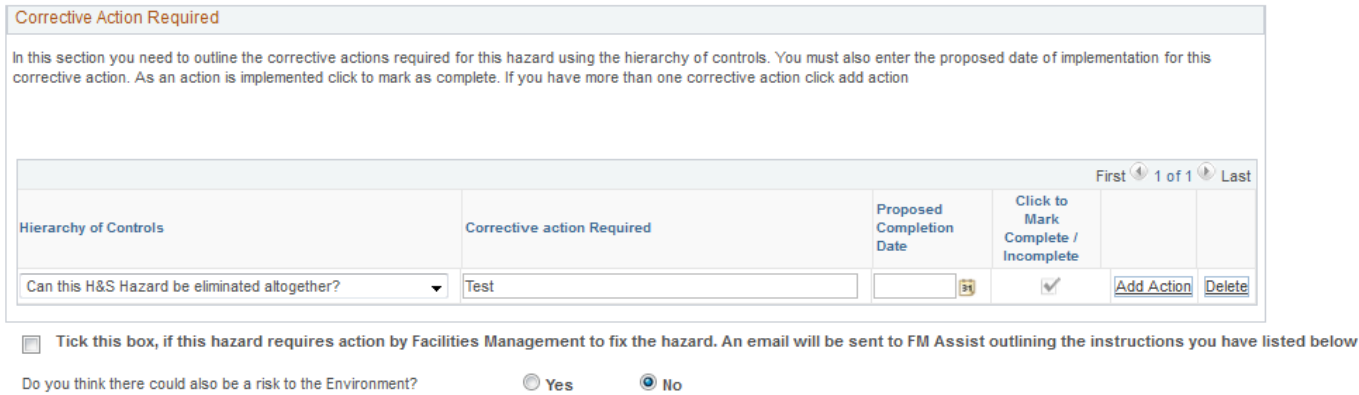

# Step 13: Add proposed completion date

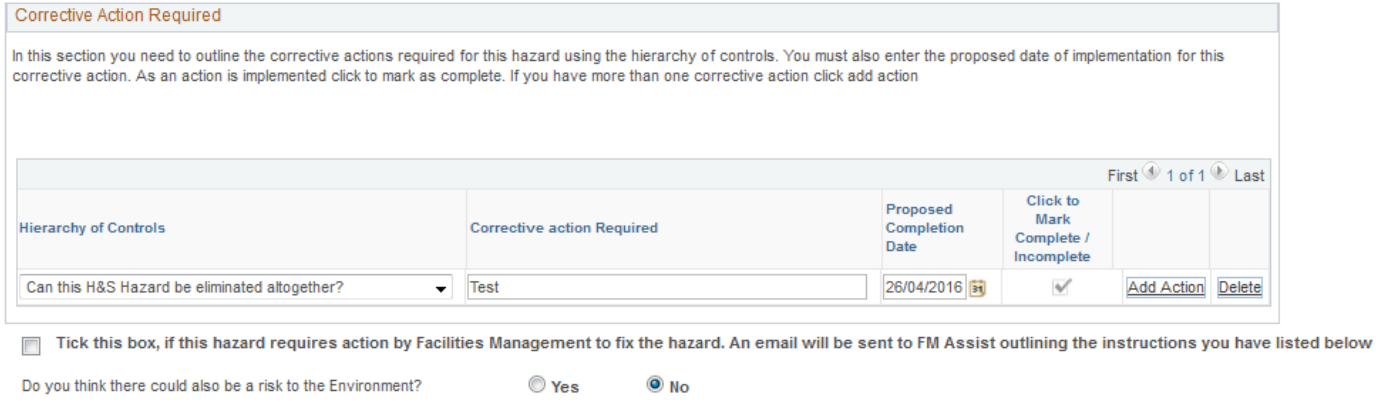

# Step 14: Add Action If Required

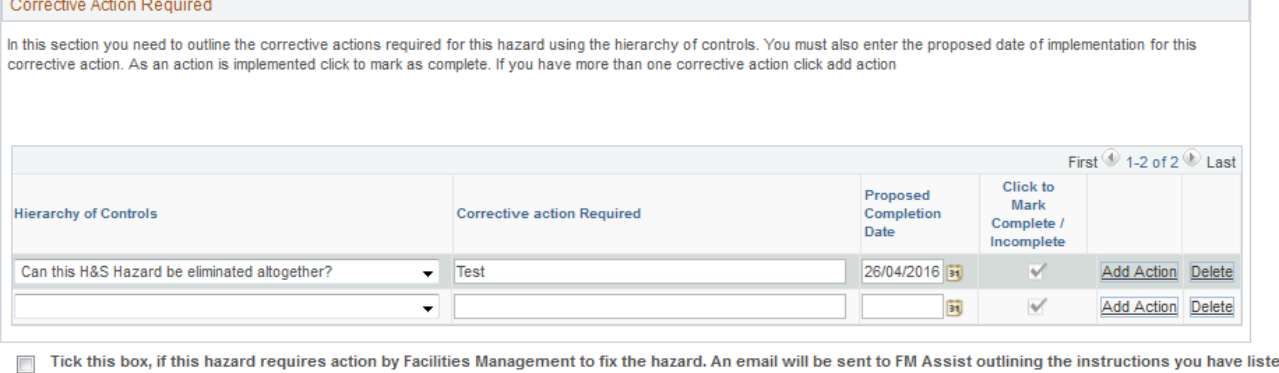

ed below

# Step 15: Tick Box if FM required involvement (Include Archibus Number if already Logged)

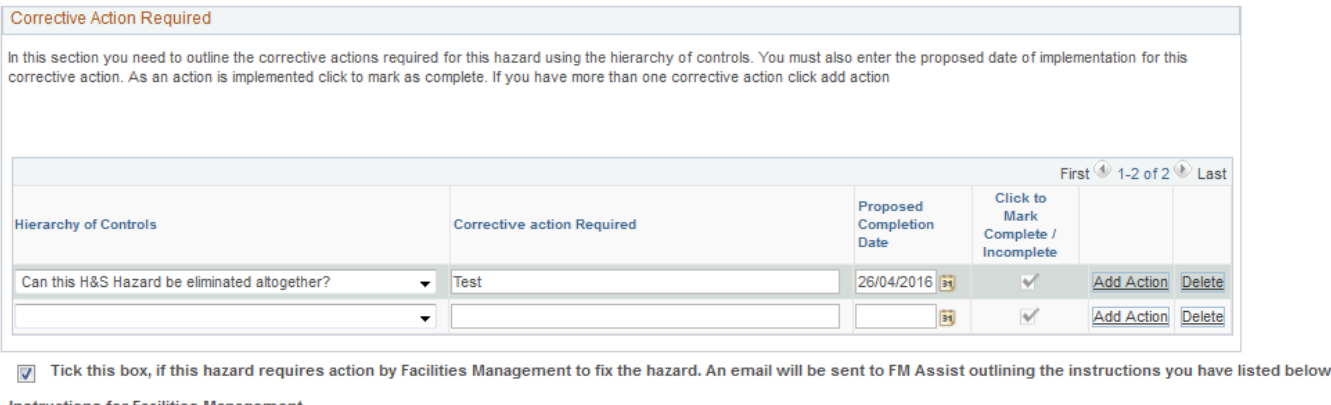

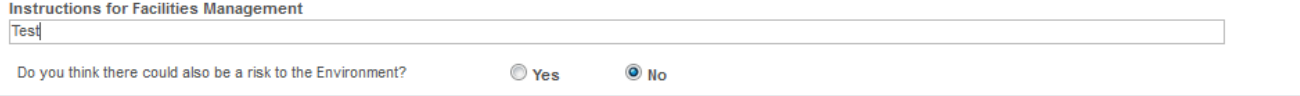

#### Step 16: Tick Yes if Risk to Environment (Triggers Email to UNSW Sustainability)

Tick this box, if this hazard requires action by Facilities Management to fix the hazard. An email will be sent to FM Assist outlining the instructions you have listed below

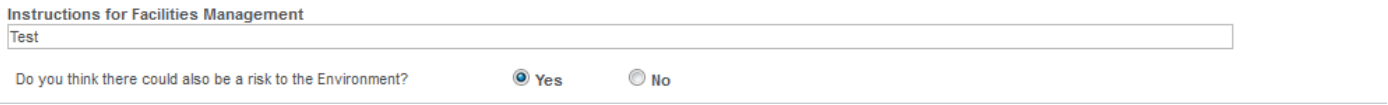

#### Step 17: Click Submit

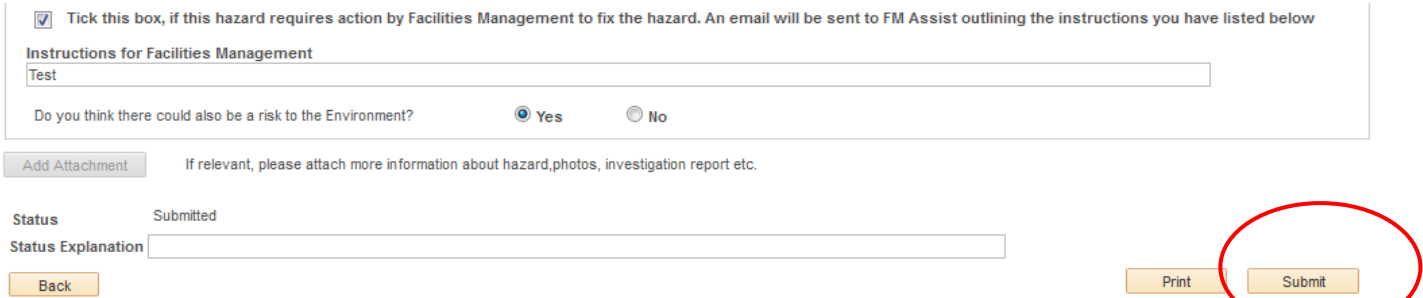

#### Step 18: Go Back to Manage Hazards. Enter Issue Number. Click Search

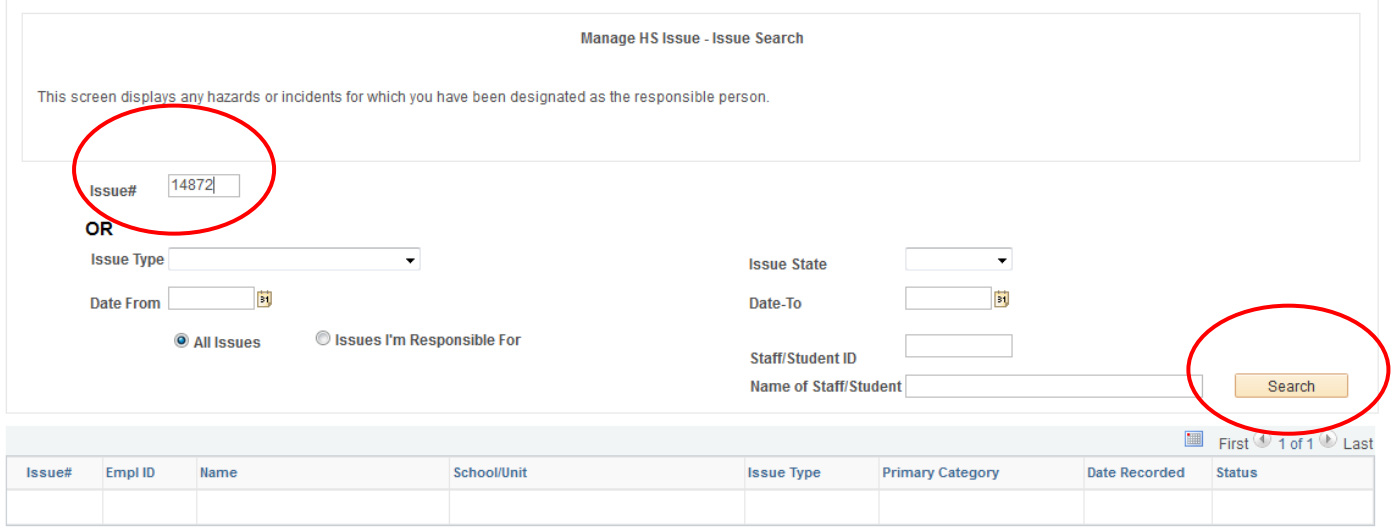

#### Step 19: Status has changed to In Progress

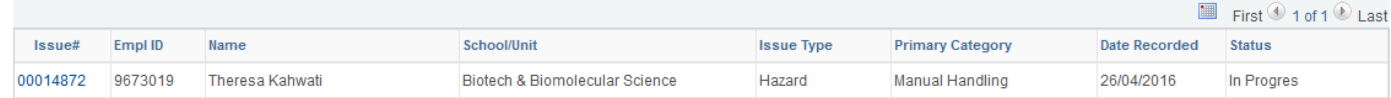

#### Step 20: Close Issue. Enter Issue

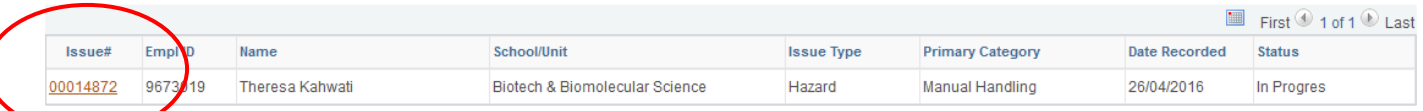

# Step 21: Scroll to Corrective Actions Required Section

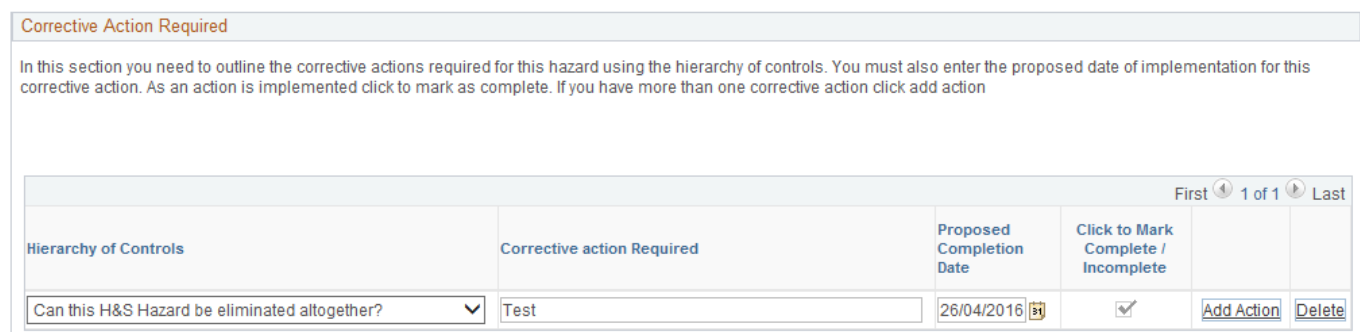

# Step 22: Click to Mark as Complete

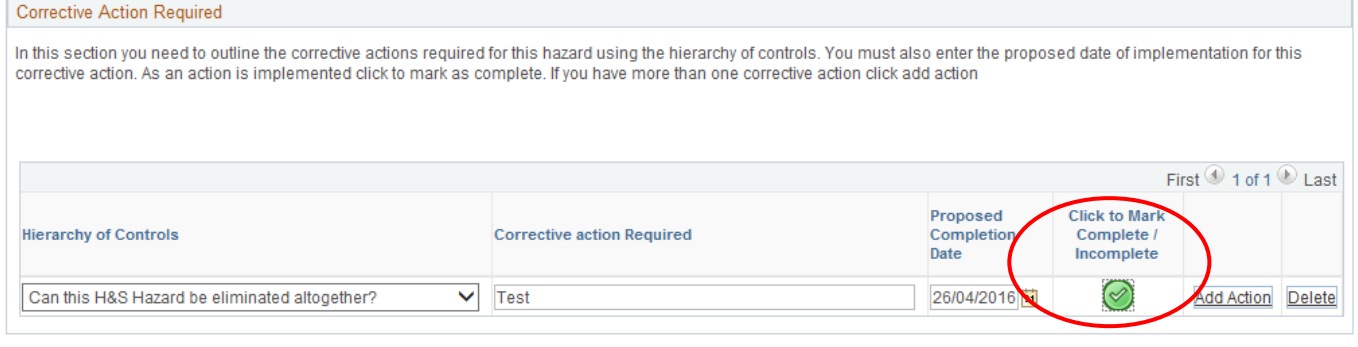

#### Step 23: Enter Status Explanation. Click Submit

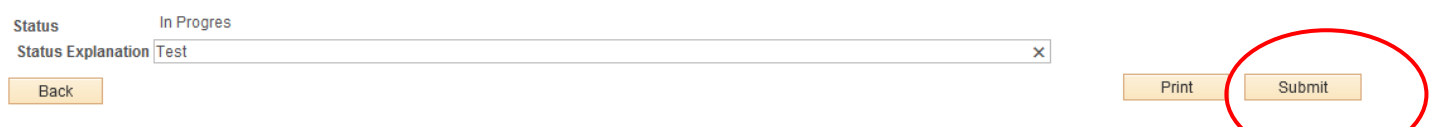

#### Step 24: Status has changed to Close

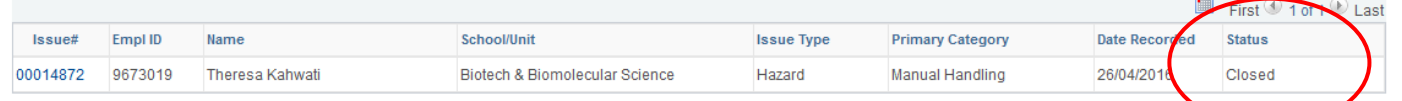